## **Tutorial para cadastro no domíno gov.br**

Acessar a página gov.br - [Acesse sua conta \(acesso.gov.br\)](https://sso.acesso.gov.br/login?client_id=contas.acesso.gov.br&authorization_id=17b899efaf0) e clicar em **Crie sua conta gov.br**.

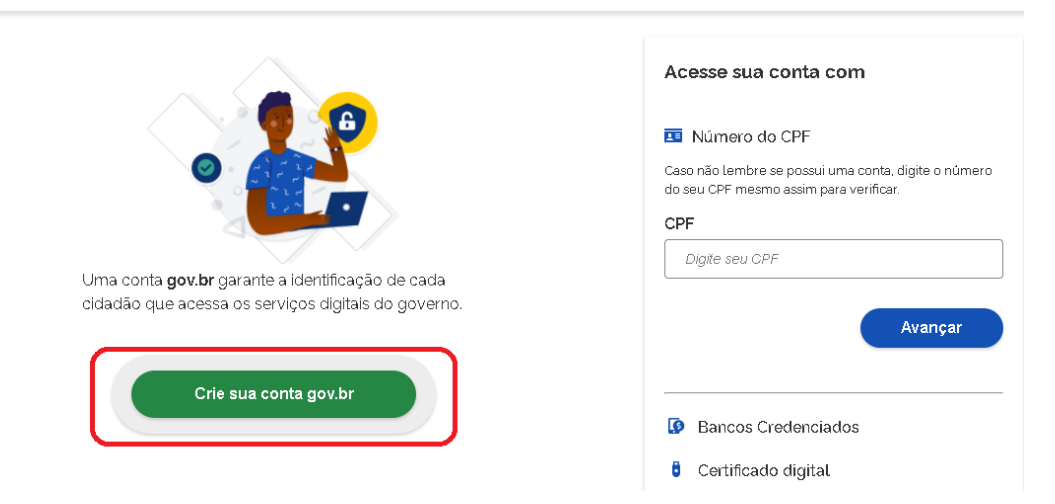

Na próxima tela, deve-se escolher uma das **Opções de cadastro**. Recomenda-se a utilização do CPF.

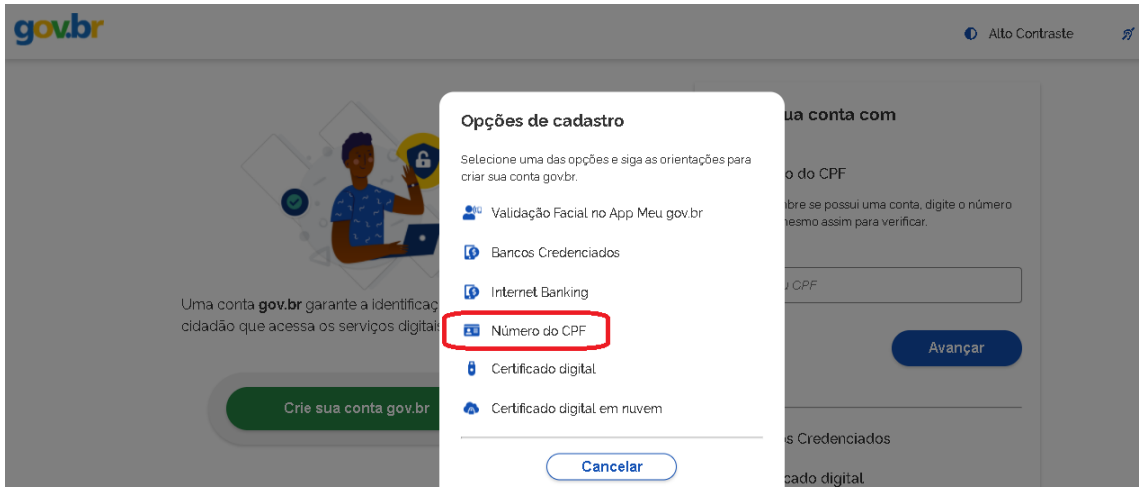

Na tela que se abrirá, inserir o CPF, o nome completo conforme cadastro na Receita Federal, concordar com os **Termos de uso**, clicar em **Não sou um robô** e ir em **Avançar**.

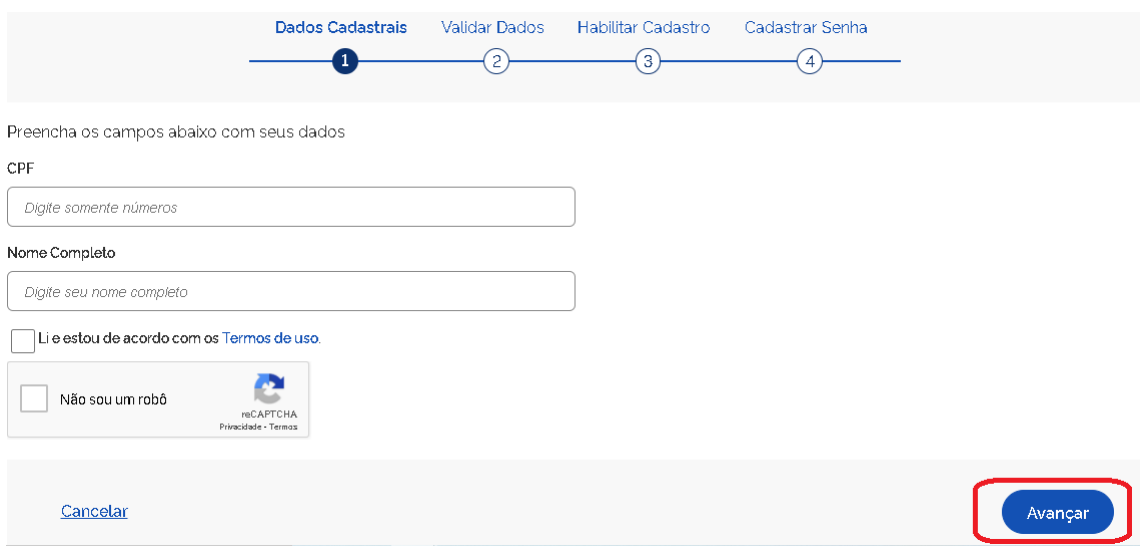

Na etapa **Validar dados**, responder as perguntas relativas aos dados pessoais e clicar em **Avançar**.

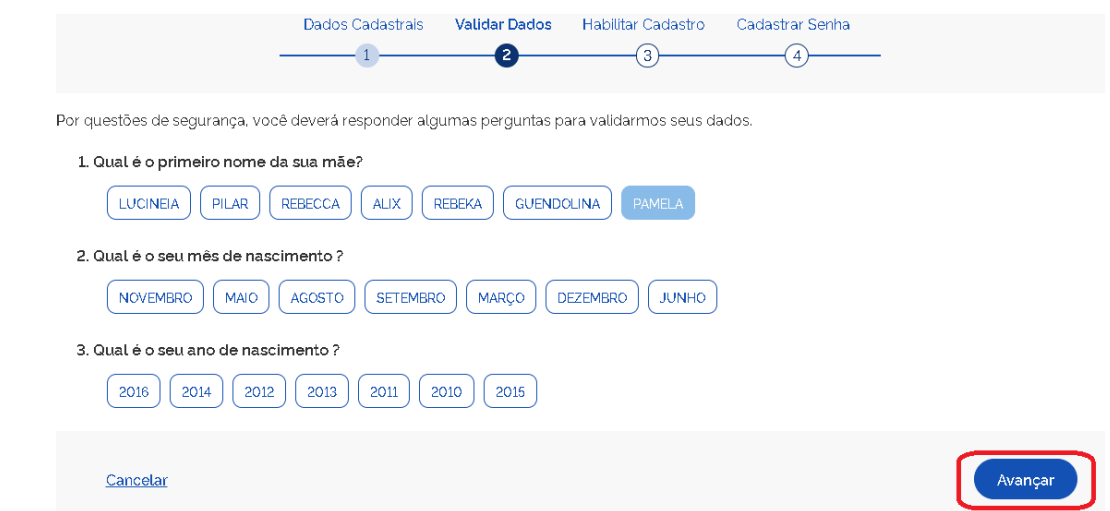

Na etapa **Habilitar Cadastro**, escolher a opção para recebimento de um código para ativação da conta e clicar novamente em **Avançar**.

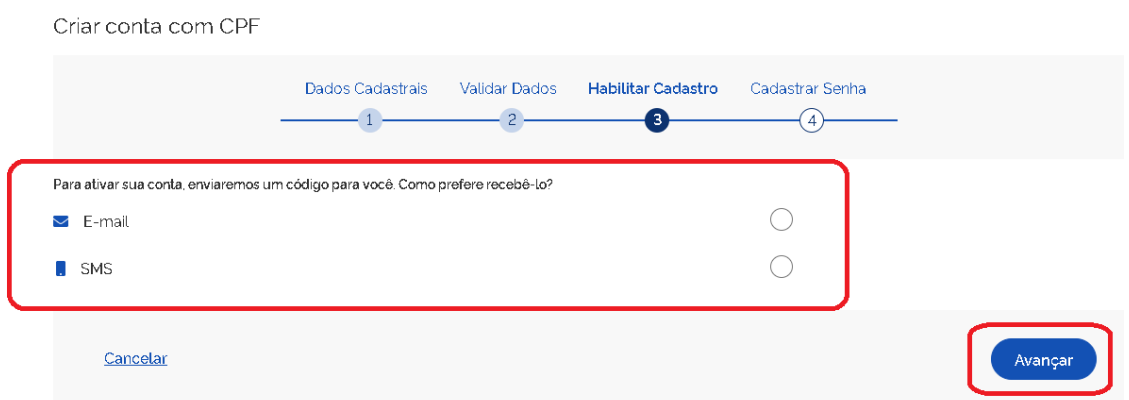

Na tela seguinte, inserir o código recebido por uma das opções escolhida para envio e novamente clicar em **Avançar**.

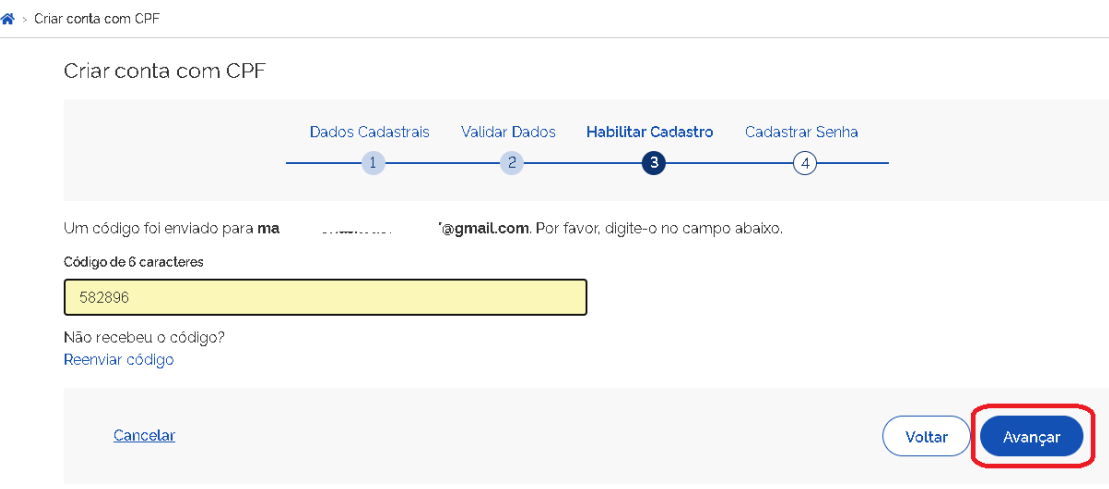

Chega-se, então, à tela **Cadastrar Senha**. Inserir a senha criada, repeti-la para confirmar e clicar em **Concluir**. Deve-se observar os parâmetros exigidos para criação de senha válida.

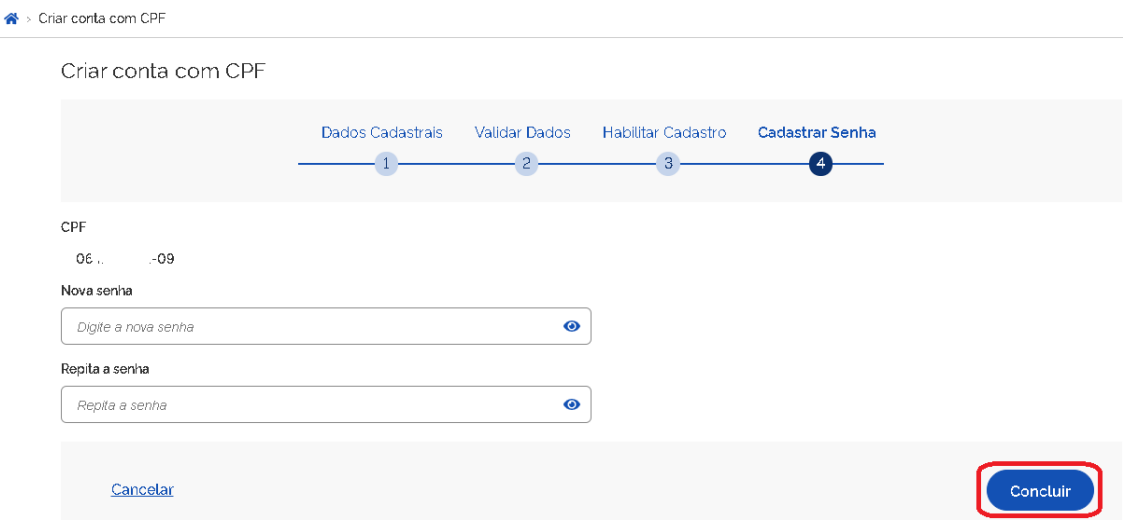

Concluído o cadastro no domínio gov.br, o concluinte está apto a acessar o Sistema Enade. Para essa ação, ir para a página Enade - Instituto Nacional de Estudos e Pesquisas Educacionais Anísio [Teixeira \(inep.gov.br\)](http://enade.inep.gov.br/enade/#!/index) e clicar em **Entrar com gov.br** e na tela seguinte clicar no botão **Acessar como estudante**.

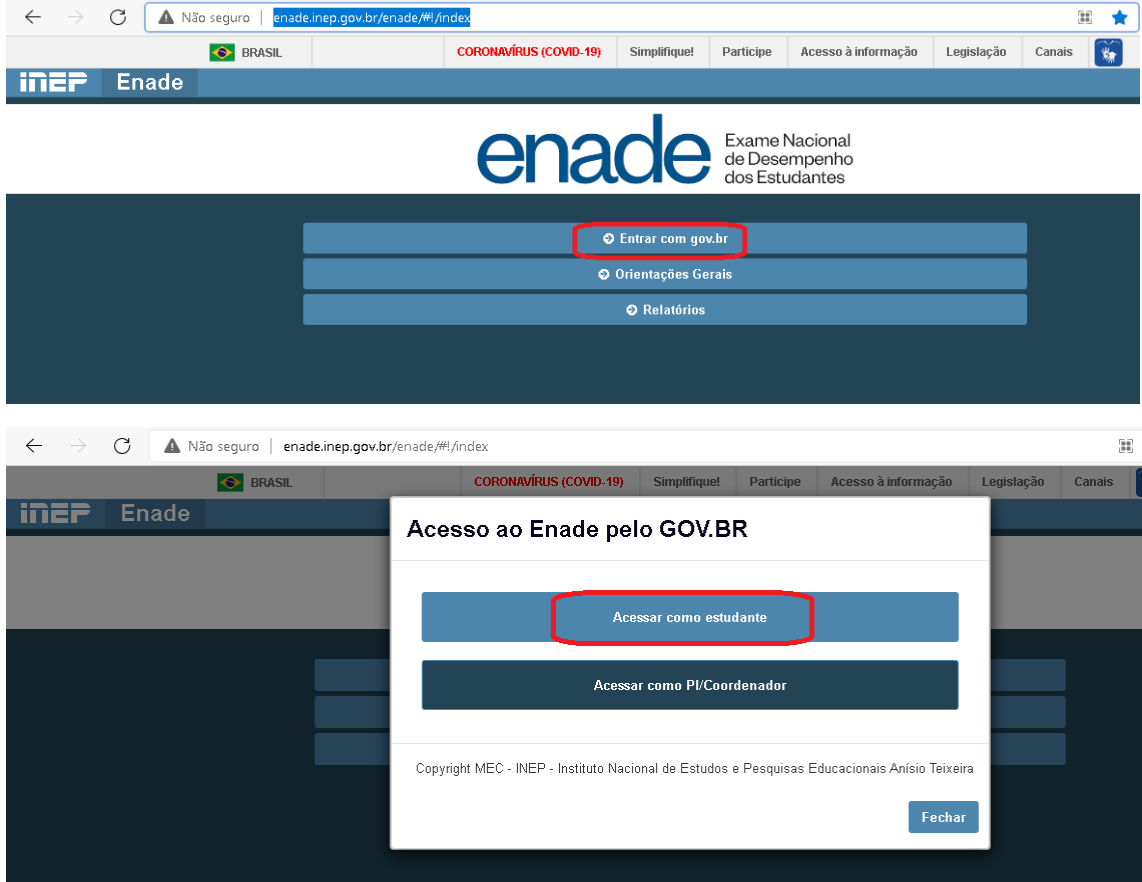

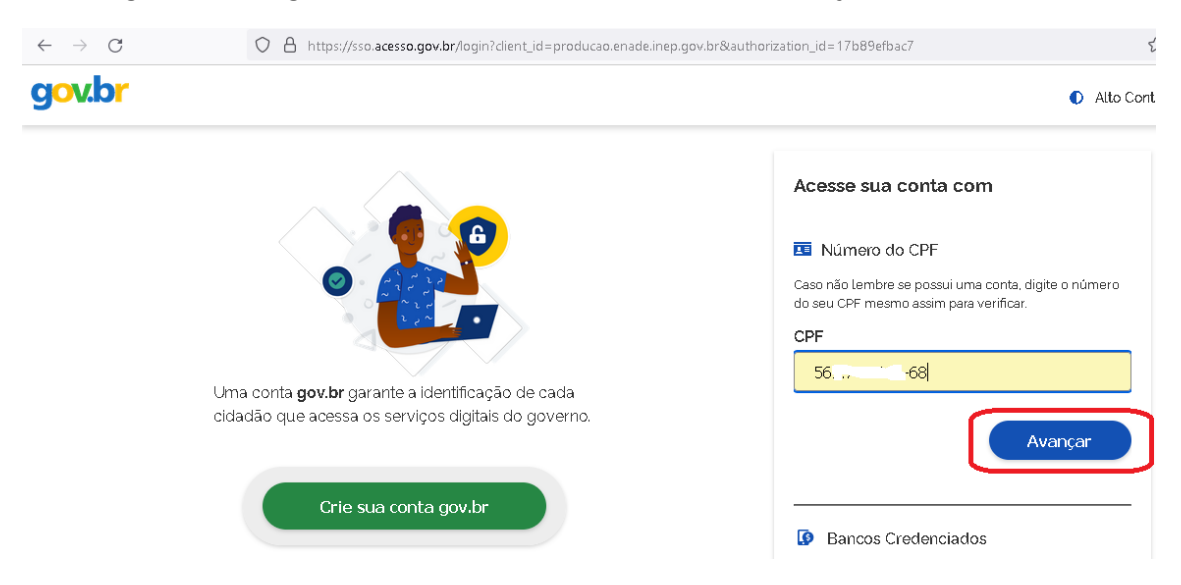

A tela seguinte é de login. O concluinte insere o CPF e clica em **Avançar**.

O estudante, então, digita a senha criada quando do cadastro no domínio gov.br para acessar o Sistema Enade e acompanhar todas as etapas do exame, inclusive protocolando solicitações de atendimento especializado.

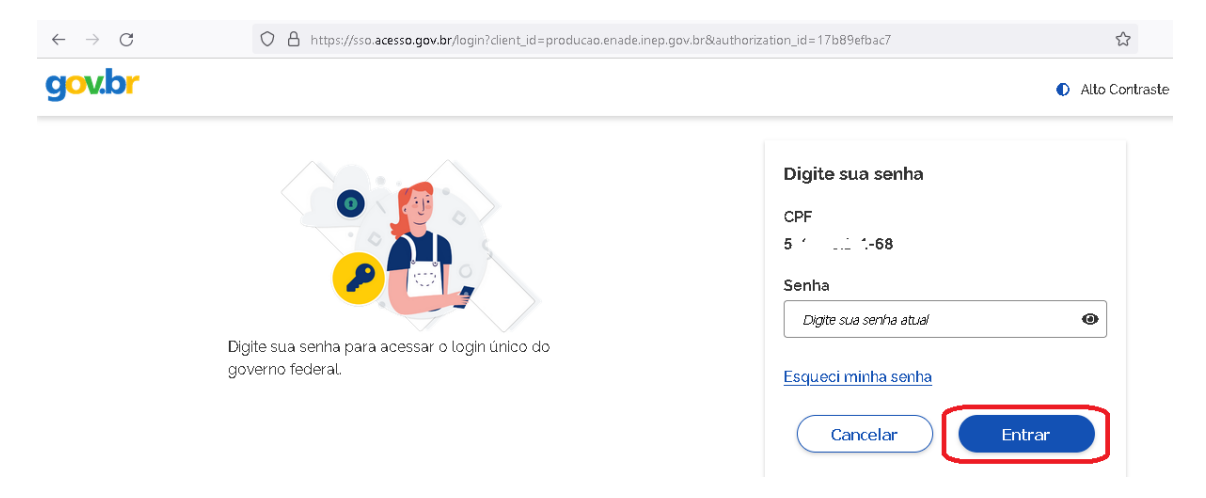

**IMPORTANTE**: para o caso de estudantes que já possuem cadastro no domínio gov.br, não há necessidade de novo cadastro. Nesse caso, o acesso ao Sistema Enade se dá utilizando a senha desse cadastro. Assim, para o acesso, deve-se ir direto para [http://enade.inep.gov.br/enade/#!/index,](http://enade.inep.gov.br/enade/#!/index) escolher a opção **Acessar como estudante**, digitar o CPF e informar a senha.

Na hipótese de ocorrer erro no acesso de estudantes que já possuem cadastro no domínio gov.br, é necessário fazer o procedimento de recuperação de senha. Para isso, deve-se acessar [https://sso.acesso.gov.br/login?client\\_id=contas.acesso.gov.br&authorization\\_id=17b8a0beb8](https://sso.acesso.gov.br/login?client_id=contas.acesso.gov.br&authorization_id=17b8a0beb80) [0,](https://sso.acesso.gov.br/login?client_id=contas.acesso.gov.br&authorization_id=17b8a0beb80) digitar o CPF e ir em **Avançar** e em seguida clicar em **Esqueci minha senha**.

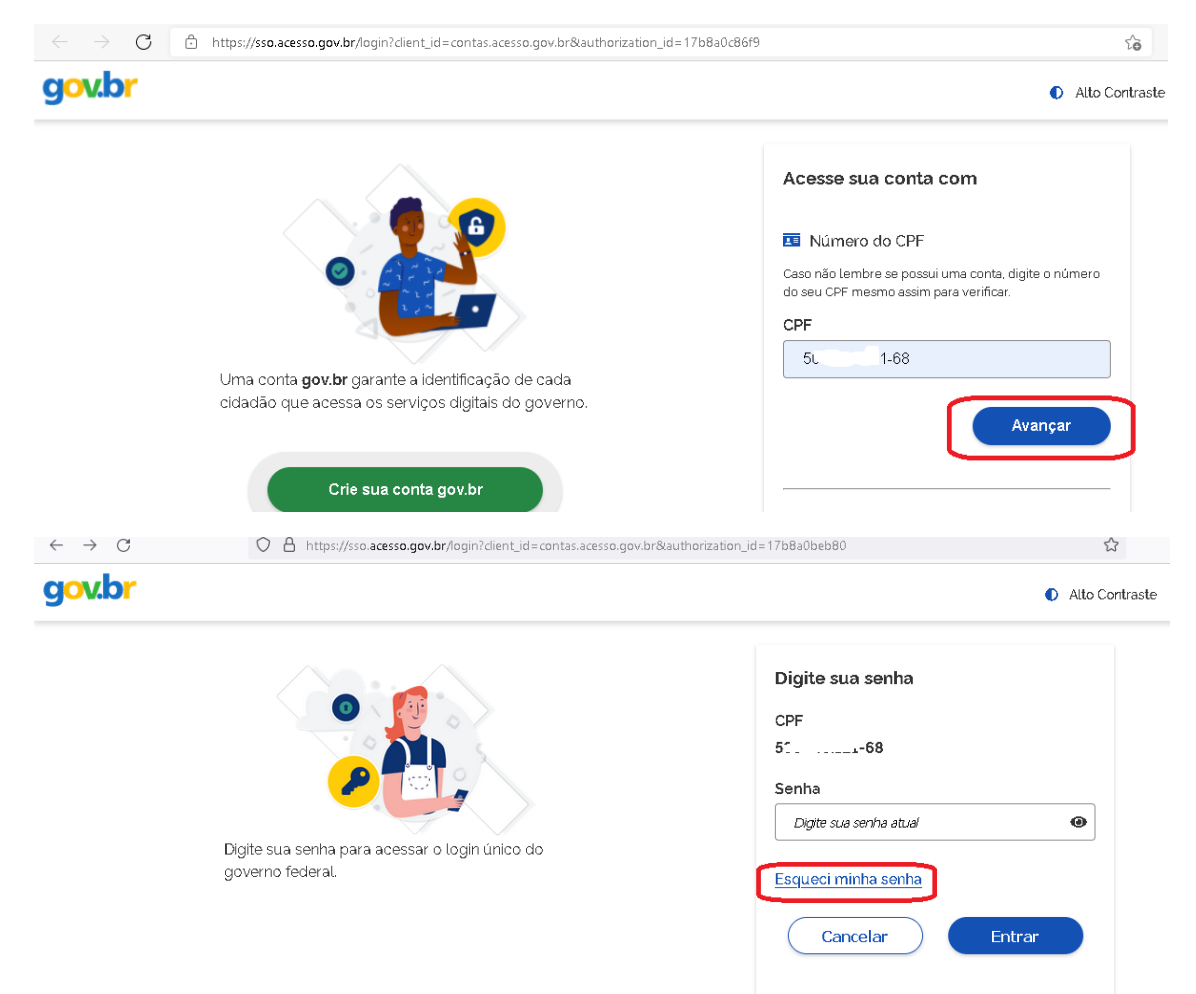

O sistema direcionará para a tela **Recuperação de conta**, em que o usuário deverá marcar o botão **Não sou um robô** e ir em **avançar**.

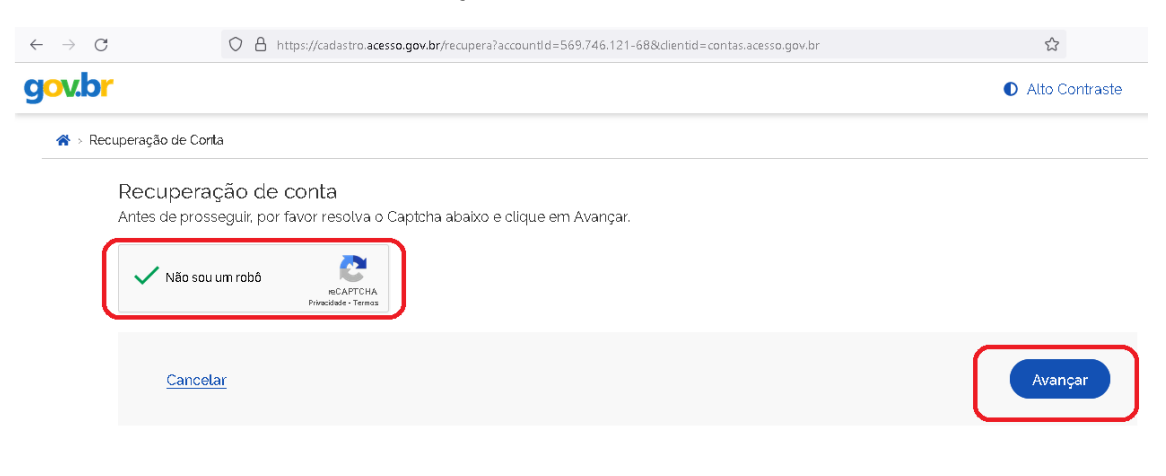

Entre as opções disponíveis para recuperação de conta, recomenda-se utilizar número de telefone celular ou e-mail, pois é possível identificar se ambos estão acessíveis, e seguir as instruções para finalizar o procedimento de recuperação. O procedimento é igual para ambas as opções: será enviado um código a ser utilizado para a recuperação.

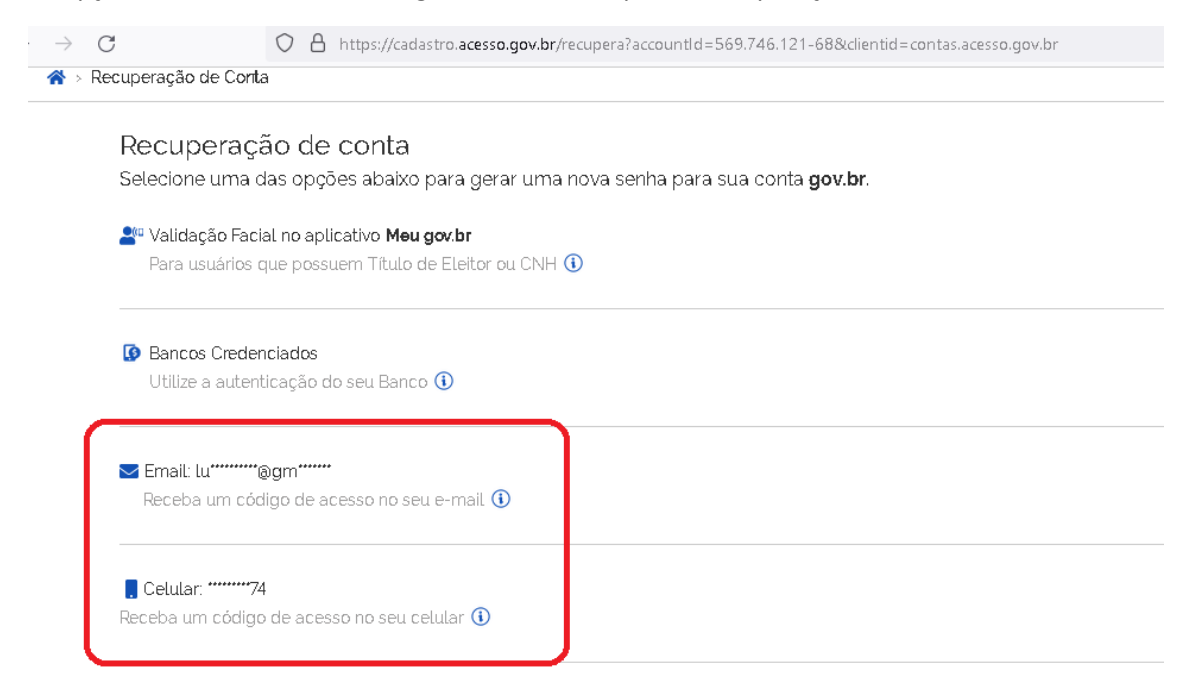

Escolhido o e-mail ou o telefone celular para recebimento do código de recuperação, o usuário será direcionado para a página eletrônica de finalização do procedimento.